# hellopaisa

### Hello Paisa Online Remittance Portal (HPORP) Version 1.0 | User Guide

### **Table of Contents**

| 1.  | Introduction                       | 3  |
|-----|------------------------------------|----|
| 2.  | Login                              | 3  |
| 3.  | Registration                       | 4  |
| 3.1 | Login Details                      | ۷. |
| 3.2 | Personal Information               | ۷. |
| 3.3 | Contact Information                | ۷. |
| 3.4 | ID Information                     | 5  |
| 3.5 | Terms & Conditions                 | 5  |
| 3.6 | Confirm                            | 6  |
| 3.7 | Success                            | 6  |
| 4.  | Beneficiary Management             | 7  |
| 4.1 | Beneficiary - Personal Information | 8  |
| 4.2 | Account Transfer                   | 9  |
| 4.3 | Cash Collection                    | 10 |
| 4.4 | Mobile Transfer - Transfer Details | 11 |
| 5.  | Selected Payment Method            | 12 |
| 5.1 | Select Amounts                     | 12 |
| 5.2 | Confirmation                       | 13 |
| 5.3 | Send Money – Confirm               | 14 |
| 5.4 | Make a Payment                     | 15 |
| 5.5 | By Credit / Debit Card             | 16 |
| 5.6 | By Bank Transfer                   | 16 |
| 5.7 | By Bank Transfer (SoFort)          | 16 |
| 6.  | My Wallet                          | 17 |
| 7.  | Check Transactions Status          | 17 |
| 8.  | Beneficiaries                      | 17 |

-

### INTRODUCTION

This User Guide explains how a customer can sign up with Hello Paisa Online Portal. How the customer can create a beneficiary, create transactions, submit and manage transactions on the Hello Paisa Online Remittance Portal. Please read the instructions below carefully.

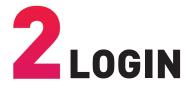

The Remitter (Customer) can access Hello Paisa Online Remittance Portal (HPORP) from the URL (https://online.hellopaisa. co.uk). Upon the Customer's registration and successful activation of his/her account by Hello Paisa, a Username and Password will be provided to the Customer. The Customer simply requires an Internet connection to use the HP Online Portal.

| hollonaica               | Login<br>Please enter your email<br>address and password to<br>login. |  |  |
|--------------------------|-----------------------------------------------------------------------|--|--|
| hello <mark>paisa</mark> |                                                                       |  |  |
| 🔍 Login                  | * Email:                                                              |  |  |
| Register                 | tanvir.mum                                                            |  |  |
| O User Guide             | * Password:                                                           |  |  |
|                          | <b>•</b> •••••                                                        |  |  |
|                          | Forgot Password?                                                      |  |  |
|                          | Not yet a Member?<br>Sign up now!                                     |  |  |
|                          | Submit                                                                |  |  |

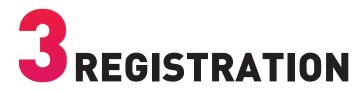

This section describes the registration process that the Customer will go through and the screenshots in this section are from the perspective of the Customer. Please ensure that all fields marked with "\*" are mandatory and must be completed.

#### 3.1. Login Details

To commence the registration process, click on Register. You will be taken to Login Details screen. Fill out the details as shown below.

Click on Next when done

#### Registration

Please fill out the form below to register. Fields marked with \* are required.

| Registration                 |                                                                                                    |
|------------------------------|----------------------------------------------------------------------------------------------------|
| 1. Login Details 2. Personal | Information 3, Contact Information 4, ID Information 5, Terms and Conditions                                                 |
| Login Details                |                                                                                                    |
| * Country:                   | 🖼 United Kingdom 👻                                                                                                    |
| * Email:                     | example@gmail.com                                                                                                    |
| * Password:                  |                                                                                                    |
|                              | Password must be at least 8 characters long and must only contain letters and numbers and<br>must contain at least 1 number. |
| * Verify Password:           |                                                                                                    |
|                              | Next ③                                                                                                    |

#### 3.2. Personal Information

Fill out the **Personal Information** screen using your identity document and click on **Next.** 

#### Registration

Please fill out the form below to register. Fields marked with \* are required.

| Registration                 |                                                                              |
|------------------------------|------------------------------------------------------------------------------|
| 1. Login Details 2. Personal | Information 3. Contact Information 4. ID Information 5. Terms and Conditions |
| Personal Information         |                                                                              |
| * First name:                | Shakir                                                                       |
| * Last name:                 | Mohammed                                                                     |
| * Date of Birth:             | 04/07/1990                                                                   |
|                              | (dd/mm/yyyy)                                                                 |
| * Gender:                    | Male \$                                                                      |
| * Nationality:               | India \$                                                                     |
|                              | € Back Next ③                                                                |

#### 3.3. Contact Information

You will now be on the **Contact Information** screen. Fill out the details and enter the mobile number.

Click on Next

#### Registration

Please fill out the form below to register. Fields marked with \* are required

| tact Information  |                 |              |                       |  |
|-------------------|-----------------|--------------|-----------------------|--|
| * Post/ZIP code:  | EC2R 6AB        |              |                       |  |
|                   | Lookup Addr     | ess          |                       |  |
| * Address Line 1: | 123 Prince St   |              |                       |  |
| Address Line 2:   | Moorgate        |              |                       |  |
| * City:           | London          |              |                       |  |
| * Telephone:      | +44             | •            | 1234567890            |  |
| * Mobile:         | ## +44          | -            | 1234567890            |  |
|                   | Required if you | want to make | e Mobile remittances. |  |

#### 3.3. Contact Information Cont.

**Note:** If the customer inputs a valid Post/ ZIP code, he/she can then click on "**Lookup Address**" and the area from the popup list.

#### Address Lookup

Select An Address from the results below

| Address<br>Line 1 | Address<br>Line 2 | City   | State  | Postal<br>Code | Building<br>No. | Select |
|-------------------|-------------------|--------|--------|----------------|-----------------|--------|
| Moorgate          |                   | London | London | EC2R<br>6AB    |                 | Select |
| Moorgate          |                   | London | London | EC2R<br>6AB    |                 | Select |

#### 3.4. ID Information

Fill out the **ID Information** screen. Choose the ID Type from the dropdown list; Passport, Cheque Book, Driving License, National ID, Voting Card or Other. Enter the ID Details and ID Expiry date. Click on "Choose file" to upload a picture of above selected ID type.

Click on **Next.** 

#### Registration

Please fill out the form below to register. Fields marked with \* are required.

| Registration                                   |                                                                                                    |  |  |  |
|------------------------------------------------|----------------------------------------------------------------------------------------------------|--|--|--|
| 1. Login Details 2. Personal<br>ID Information | Information 3. Contact Information 4. ID Information 5. Terms and Conditions                                                |  |  |  |
| * ID Type:                                     | Passport <b>v</b>                                                                                                    |  |  |  |
| * ID Number/Details:                           | AFG12345                                                                                                    |  |  |  |
| * ID Expiry:                                   | 07/25/2017                                                                                                    |  |  |  |
| * ID Document Scan:                            | (dd/mm/yyyy)<br>Choose File No file chosen<br>File types: jog. gif. png. bmp. tif. pdf. Max file size: 2mb<br>€ Back Next ④ |  |  |  |

#### 3.5. Terms & Conditions

You will now be taken to the **Terms and Conditions** screen; tick the checkbox to accept them as well as type the verification code as it's shown above the blank input box.

Click on **Submit** 

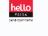

# Home

Send Money

My Wallet

Check Transfer
 Beneficiaries

#### Beneficiaries

our beneficiaries are listed below.

|          | Full Name          | Nickname | Country | Currency | Action     |
|----------|--------------------|----------|---------|----------|------------|
|          | ABAEZE ABAEZE      |          | 💶 India | INR      | Send Money |
|          | Alfeouz Banda      |          | 📻 Kenya | KES      | Send Money |
|          | ASHLEY MULLER      |          | 💶 India | INR      | Send Money |
| r Status | EMMANUELLA FRANCIS |          | Nigeria | NGN      | Send Money |
|          | KALI ONE           |          | Nigeria | NGN      | Send Money |
|          |                    |          |         |          |            |

#### 3.6. Confirm

You will now be taken to **Registration – Confirm** screen. Verify the entered information. If you need to make changes, click on **Amend Details**.

Otherwise input the verification code which has been sent to the email you have chosen for registration (In case you did not find it in your inbox, please check your spam / junk folder) and click on **Submit** 

#### Registration - Confirm

Please check that the information you have provided is correct and click submit to confirm.

| Registration               |                                                                                                    |
|----------------------------|----------------------------------------------------------------------------------------------------|
| Login Details              |                                                                                                    |
| Email:                     | example@gmail.com                                                                                                    |
| * Email Verification Code: |                                                                                                    |
|                            | To verify your email address, a verification code has been sent to your email address. Please<br>enter the code here. |
| Personal Information       | 1                                                                                                    |
| First name:                | Hamid                                                                                                    |
| Last name:                 | Karzal                                                                                                    |
| Date of Birth:             | 05/05/1992                                                                                                    |
| Nationality:               | Afghanistan                                                                                                    |
| Gender                     | Male                                                                                                    |
| ID Type:                   | Passport                                                                                                    |
| ID Number/Details:         | AFG12345                                                                                                    |
| ID Expiry:                 | 01/01/2019                                                                                                    |
| Contact Information        |                                                                                                    |
| Address Line 1:            | 5454                                                                                                    |
| Address Line 2:            |                                                                                                    |
| City:                      | Landon                                                                                                    |
| Post/ZIP code:             | EC2R 6AB                                                                                                    |
| Country:                   | United Kingdom                                                                                                    |
| Telephone:                 | +441234567890                                                                                                    |
| Mobile:                    | +441234567890                                                                                                    |
|                            | Submit Amend Details                                                                                                  |

#### 3.7. Registration - Success

You will now be on the **Registration – Success** screen with a message like the one shown below. An email titled 'Registration Application' will be sent to your email address.

The email (the content of which can be managed by the Hello Paisa) will typically inform that your registration has now been completed with Hello Paisa.

#### **Registration - Success**

Congratulations you have successfully registered for Online Remittance. Your account needs to be verified. Please check your email for instructions on how to get your account verified.

You can login with your username and password but you will not be able to transfer money until your account has been verified.

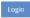

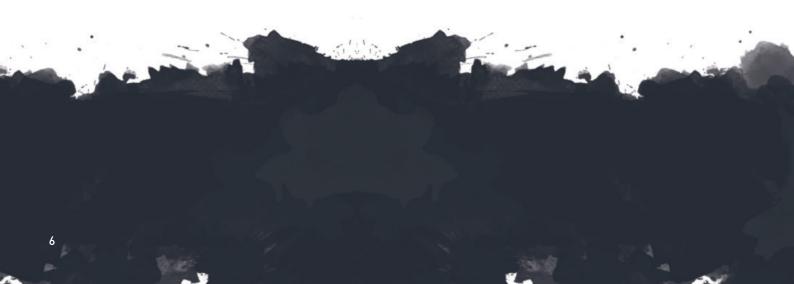

## **BENEFICIARY MANAGEMENT**

This section describes how the Customer (Remitter) can add and manage Beneficiaries at Hello Paisa Online Portal. The screenshots below are from the Customer's perspective.

- 1. Log in to HPOP using the **User Name and Password** you (the Customer) provided during the registration process.
- Once logged in you will be on the Home screen, you can click on the Send Money button and then click on Create Beneficiary. Or you can select from one of your previously created beneficiaries by clicking the circle on the left side of the beneficiary's name to whom you would like to send money. As shown below.
- 3. You must fill out the beneficiary's necessary information which is required on each screen.

| Lo                                                        | Login     |                           |  |  |  |
|-----------------------------------------------------------|-----------|---------------------------|--|--|--|
| Please enter your email address and<br>password to login. |           |                           |  |  |  |
|                                                           | * Ema     | ail:                      |  |  |  |
|                                                           | $\square$ | example@gmail.com         |  |  |  |
|                                                           | * Pas     | sword:                    |  |  |  |
|                                                           | •         |                           |  |  |  |
|                                                           | Forgo     | t Password?               |  |  |  |
|                                                           | Not ye    | et a Member? Sign up now! |  |  |  |
|                                                           |           |                           |  |  |  |
|                                                           | Sub       | omit                      |  |  |  |

|                          | Please fill out the form below to ser | nd money to your beneficiary. Fields marked with * are required.                       |
|--------------------------|---------------------------------------|----------------------------------------------------------------------------------------|
| PAISA<br>Send cash herre |                                       | ype 3. Transfer Details 4. Payment 5. Amounts                                          |
| # Home                   | Beneficiary                           |                                                                                        |
| Send Money               | * Beneficiary:                        | Select the beneficiary that you want to send money to                                  |
| My Wallet                |                                       | O ABAEZE ABAEZE                                                                        |
| Check Transfer Status    |                                       | 🔿 🦣 Alfeouz Banda                                                                      |
| 👕 Beneficiaries          |                                       |                                                                                        |
| O User Guide             |                                       |                                                                                        |
|                          |                                       |                                                                                        |
|                          |                                       |                                                                                        |
|                          |                                       | Click to create a new beneficiary if they are not already listed<br>Create Beneficiary |

#### 4.1. Beneficiary - Personal Information

Add in Beneficiary's Personal Information and Address Details then click on **Next.** 

| Send Money                           |                                                              |                                                                                             |  |
|--------------------------------------|--------------------------------------------------------------|---------------------------------------------------------------------------------------------|--|
| ease fill out the form below to send | d money to your beneficiary. Fir                             | elds marked with * are required.                                                            |  |
| Send Money                           |                                                              |                                                                                             |  |
| 1. Beneficiary 2. Transfer Ty        | pe 3. Transfer Details                                       | 4. Payment 5. Amounts                                                                       |  |
| Beneficiary Personal I               | nformation                                                   |                                                                                             |  |
|                                      | Select the beneficiary that yo                               | user to read money to                                                                       |  |
|                                      | Select Beneficiary                                           | d want to send money to                                                                     |  |
| * Country:                           | I Nigeria                                                    | •                                                                                           |  |
| * Full Name:                         | Abayomrunkoje Abebi                                          |                                                                                             |  |
| Beneficiary Address D                | etails                                                       |                                                                                             |  |
| Address Line 1 :                     | 123 Abuja Str                                                |                                                                                             |  |
| Address Line 2 :                     | Abuja                                                        |                                                                                             |  |
| City:                                | Abuja                                                        |                                                                                             |  |
| State:                               | Abuja                                                        |                                                                                             |  |
| Post/ZIP Code :                      | 900211                                                       |                                                                                             |  |
| Telephone:                           | <b>*2</b> 34 <b>*</b>                                        | 123456789                                                                                   |  |
| * Mobile:                            | <b>******</b>                                                | 123456789                                                                                   |  |
|                                      | Needed for SMS notification<br>number with international dia | when transfer is complete (where available). Please provide<br>aling code starting with 00. |  |
| Email:                               | beneficiary@gmail.com                                        |                                                                                             |  |
|                                      | Next 🕣                                                       |                                                                                             |  |

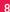

#### 4.2. Account Transfer - Transfer Type

Add in Beneficiary's Personal Information and Address Details thenIf you wish to send money to your beneficiary's bank account, please choose Account Transfer by clicking on the circle next to "Account Transfer" and click on **Next.** 

### Send Money

Please fill out the form below to send money to your beneficiary. Fields marked with \* are required.

| Send Money                   |                                                                                                    |
|------------------------------|----------------------------------------------------------------------------------------------------|
| 1. Beneficiary 2. Transfer T | ype 3. Transfer Details 4. Payment 5. Amounts                                                                                                    |
| Transfer Type                |                                                                                                    |
| * Transfer Type:             | Select the type of transfer that you wish to send. You must have provided the relevant transfer type details for your beneficiary in order to use that transfer type. You can edit your beneficiary to add or update transfer type details. <ul> <li>Account Transfer</li> <li>Cash Collection</li> <li>Mobile Transfer</li> <li>Mobile Transfer</li> </ul> <ul> <li>Mobile Transfer</li> <li>Mext →</li> </ul> |

Then the customer should select his **Source of income**; Business, Pension, Salary etc. as well as the **Purpose of Remittance**; Education Support, Family Support, Family Support etc. from the dropdown lists and must enter his/her beneficiary's account number. **Select Bank & Branch** and click on **Next**.

#### Send Money

Please fill out the form below to send money to your beneficiary. Fields marked with \* are required.

| Send Money                      |                                                                           |   |
|---------------------------------|---------------------------------------------------------------------------|---|
| 1. Beneficiary 2. Transfer Typ  | e 3. Transfer Details 4. Payment 5. Amounts                               |   |
| Transfer Details                |                                                                           |   |
| Source of Income:               | Salary                                                                    | , |
| Purpose of Remittance:          | Family Support                                                            | , |
| Account Transfer                |                                                                           |   |
| Enter Account Transfer informat | ion if you wish to make Account Transfer remittances to this beneficiary. |   |
| * Account Number:               | 1234567890                                                                |   |
| Select Bank & Branch            |                                                                           |   |
|                                 | ⊕ Back Next →                                                             |   |

To find a bank and branch customer should click on **Select Bank & Branch** then click on **Find Bank & Branch**. Click on **OK** and then click **Next t**o continue.

| Find Bank & Bran | ch                           |           | × |
|------------------|------------------------------|-----------|---|
| Bank:            | Diamond Bank                 | v         |   |
| State:           | N/A                          | •         |   |
| City:            | N/A                          | ٠         |   |
| Branch:          | Diamond Bank Anywhere Payout |           |   |
|                  |                              |           |   |
|                  |                              | Cancel OK |   |

#### 4.3. Cash Collection

To set up the Cash Collection, Customer should click on Find Collection Point and select a collection point and then click OK

| State:           | CHANDPUR .                            |    |
|------------------|---------------------------------------|----|
| City:            | CHANDPUR PURAN BAZAR                  |    |
| ollection Point: | CHANDPUR PURAN BAZAR, JANATA BANK LTE |    |
|                  | Cancel                                | ОК |

#### 4.4. Mobile Transfer - Transfer Details

31

If you want to perform a mobile transfer to your beneficiary's wallet, enter beneficiary's registered **Mobile Number** and **Mobile Number Network**. Select **Mobile Credit Type**. Then click **Next**.

Send Money Please fill out the form below to send money to your beneficiary. Fields marked with \* are required.

| Send Money                      |                                                                             |      |
|---------------------------------|-----------------------------------------------------------------------------|------|
| 1. Beneficiary 2. Transfer Ty   | e 3. Transfer Details 4. Payment 5. Amounts                                 |      |
| Transfer Details                |                                                                             |      |
| Source of Income:               | Salary                                                                      | X    |
| Purpose of Remittance:          | Family Support                                                              | *    |
| Mobile Transfer                 |                                                                             |      |
|                                 |                                                                             |      |
| Enter Mobile information if you | wish to make Mobile transfer remittances to this beneficiary (where availab | le). |
| * Mobile Number:                | +254 • 734221616                                                            |      |
| Mobile Network:                 | MPESA M                                                                     | •    |
| Mobile Credit Type:             | Remittance (min. KES 50.00 - max. KES 50000.00)                             | ۲    |
|                                 |                                                                             |      |

## **5**SELECTED PAYMENT METHOD

You will be taken to payment screen where you can choose payment method from the list provided; By Credit/Debit Card, By Bank Transfer or By Bank Transfer (Sofort) and click on Next

#### Send Money

Please fill out the form below to send money to your beneficiary. Fields marked with \* are required.

| Send Money                   |                                                                                                    |
|------------------------------|----------------------------------------------------------------------------------------------------|
| 1. Beneficiary 2. Transfer T | ype 3. Transfer Details 4. Payment 5. Amounts                                                                           |
| Payment                      |                                                                                                    |
| * Payment Method:            | Select how you will make the payment for this transfer.   By Credit/Debit Card  By Bank Transfer Bank Transfer (Sofort) |
|                              | 🕞 Back Next 🕣                                                                                                    |

#### 5.1. Cash Collection

You will be taken to the amount option where you must enter the amount of money that you wish to send to your beneficiary. Please view on the next page.

**Country Source**; is where the Customer transacts from (sending country)

**Destination**; is where the Customer transacts to (Receiving Country)

**Amount Type**; You can choose whether you would like to enter the amount in Sending Country Currency or in Destination Country Currency.

After entering the amount, you can now click on **Calculate** to view full transaction amount history and click on **Submit** 

Please fill out the form below to send money to your beneficiary. Fields marked with \* are required.

1

| Send Money                   |                                                                                |                       |   |   |
|------------------------------|--------------------------------------------------------------------------------|-----------------------|---|---|
| 1. Beneficiary 2. Transfer T | ype 3. Transfer Details                                                        | 4. Payment 5. Amounts |   |   |
| Amounts                      |                                                                                |                       |   |   |
| * Source:                    | GBP                                                                            |                       |   | • |
| * Destination:               | KES                                                                            |                       |   | • |
| * Amount Type:               | <ul> <li>Remitter to send (not in</li> <li>Beneficiary to receive -</li> </ul> |                       | 0 |   |
| * Amount:                    | 10000                                                                          |                       |   |   |
| Remitter Mobile:             | +27 •                                                                          | 746684482             |   |   |
| Beneficiary Mobile:          | +254 -                                                                         | 734221616             |   |   |
|                              | Calculate                                                                      |                       |   |   |
| Send Amount:                 | GBP 73.92                                                                      |                       |   |   |
| Rate:                        | 135.2859                                                                       |                       |   |   |
| Receive Amount:              | KES 10,000.00                                                                  |                       |   |   |
| Commission:                  | GBP 3.00                                                                       |                       |   |   |
| Charges:                     | GBP 0.00                                                                       |                       |   |   |
| Tax:                         | GBP 0.00                                                                       |                       |   |   |
| Total Charges:               | GBP 3.00                                                                       |                       |   |   |
| Total to Pay:                | GBP 76.92                                                                      |                       |   |   |
|                              | Back Submit ④                                                                  |                       |   |   |

#### 5.2. Confirmation

You will receive a verification code in your email that was used for registration and you should enter the verification code and click on confirm transfer

#### 5.3. Send Money - Confirm

To prevent fraudulent transfers a confirmation code has been sent to your email address. Please check your email and enter (or copy and paste) the confirmation code into the 'Confirmation Code' box below.

Please check the details of your transfer and click on 'Confirm Transfer' if you wish to proceed with this transfer.

After entering the verification code and confirming the transaction you will receive another email regarding transaction success.

| <ul> <li>Home</li> <li>Send Money</li> <li>My Wallet</li> <li>Check Transfer Status</li> <li>Confirmation Code:         <ul> <li>Confirmation Code:</li> <li>Confirmation Code:</li> <li>Beneficiaries</li> <li>User Guide</li> </ul> </li> <li>Full Name: RAKESH KUMAR         <ul> <li>Country: India</li> <li>Mobile: +912123453678</li> </ul> </li> </ul> | d with this |
|----------------------------------------------------------------------------------------------------|-------------|
| <ul> <li>My Wallet</li> <li>Check Transfer Status</li> <li>Beneficiaries</li> <li>User Guide</li> <li>Full Name: RAKESH KUMAR</li> <li>Country: India</li> <li>Mobile: +912123453678</li> </ul>                                                                                                    |             |
| Check Transfer Status ★ Confirmation Code: Beneficiaries Beneficiary Full Name: ● RAKESH KUMAR Country: ■ India Mobile: +912123453678                                                                                                    |             |
| * Confirmation Code:<br>Beneficiaries Beneficiary Full Name:  RAKESH KUMAR Country:  India Mobile: +912123453678                                                                                                    |             |
| User Guide     Beneficiary     Full Name:      RAKESH KUMAR     Country:      India     Mobile: +912123453678                                                                                                    |             |
| <ul> <li>User Guide</li> <li>Full Name: RAKESH KUMAR</li> <li>Country: India</li> <li>Mobile: +912123453678</li> </ul>                                                                                                    |             |
| Mobile: +912123453678                                                                                                    |             |
| т                                                                                                    |             |
| T Send Amount: GBR 300.00                                                                                                    |             |
| Send Amount: GBP 300.00                                                                                                    |             |
| hellopaisa Send Amount: GBP 300.00                                                                                                    |             |
| Rate: 83.68424539                                                                                                    |             |
| Home Receive Amount: INR 25,105.27                                                                                                    |             |
| Send Money Commission: GBP 1.90                                                                                                    |             |
| My Wallet Promotions Applied: GBP 0.00                                                                                                    |             |
| Check Transfer Status Charges: GBP 0.00                                                                                                    |             |
| Tax: GBP 0.00                                                                                                    |             |
| User Guide     Total Charges: GBP 1.90                                                                                                    |             |
| Total to Pay: GBP 301.90                                                                                                    |             |
|                                                                                                    |             |

Confirm Transfer Amend Details

Cancel

14

#### 5.4. Make A Payment

You will now be taken to the Transfer Details screen where you will be issued with a transaction reference number and the selected payment method that you have chosen when you created the transaction will be shown on the screen below (By Credit/Debit Card, By Bank Transfer, By Bank Transfer Sofort)

Transfer made successfully. An email has been sent to you to confirm your transfer.

#### Transfer Details

Your transfer reference is RC000254228.

Payment for this transfer has not yet been received. Your transfer will not be processed until it is paid for. Please make payment for the transfer as soon as possible. Go to the bottom of the page to make payment or for payment details/instructions.

If you have made the payment then please allow some time for the payment to reach us. Please contact us if you have a query regarding your payment.

| Transfer Details  |                                                                               |
|-------------------|-------------------------------------------------------------------------------|
| Status            |                                                                               |
| Date:             | 17/02/2014                                                                    |
| Status:           | AWAITING PAYMENT                                                              |
| Reference:        | RC000254228                                                                   |
| Beneficiary       |                                                                               |
| Beneficiary:      | RUH ALALAM                                                                    |
| Transfer Details  |                                                                               |
| Transfer Type:    | Cash Collection                                                               |
| Collection Point: | CHANDPUR PURAN BAZAR (135130403),<br>JANATA BANK LTD.<br>CHANDPUR PURAN BAZAR |
| Collection PIN:   | 225521                                                                        |
| Amounts           |                                                                               |
| Send Amount:      | GBP 100.00                                                                    |

#### 5.5. By Credit / Debit Card

Customer should now click on Pay for Transfer and then will be taken to the next screen where he/she should enter his/her credit/debit card details and click on pay for transfer.

| Pay for Transfer by | y Card                                                                                                    |
|---------------------|----------------------------------------------------------------------------------------------------|
|                     | safe payments by securetrading<br>Inspiring struct                                                                                                    |
|                     | Make payment for your transfer using <b>Secure Trading</b> 128-bit encrypted secure checkout.<br>Click the button below to make the payment for your transfer now. |
|                     | Pay for Transfer                                                                                                    |

#### 5.6. By Bank Transfer

Customer will be given Hello Paisa banking details so he/she can make an EFT payment from his/her account.

| Pay for Transfer | by Bank Transfer                                                                                                    |
|------------------|----------------------------------------------------------------------------------------------------|
|                  | by making an account transfer to our bank account using the following details and<br>ansfer as the reference for the payment |
| Account Number:  | 987654321                                                                                                    |
| Sort-Code:       | 03-02-01                                                                                                    |
| Bank Name:       | Barclays plc                                                                                                    |

#### 5.7. Bank Transfer (SoFort)

#### Pay for Transfer by Bank Transfer

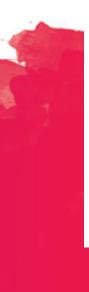

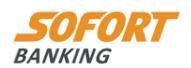

SOFORT Banking – Easy. Secure. Paid. With SOFORT Banking you can pay easily and securely with your usual online banking login data. No registration required. Click <u>here</u> for more info.

Pay for Transfer by Bank Transfer

## 6 MY WALLET

The My Wallet function is not available at this stage.

## **7** CHECK TRANSFER STATUS

You can check transfers (Transactions) status when you log in, by clicking on the Check Transfer Status on the side panel.

To check the transfer status from the login page (without logging in), you must enter the Transaction Reference and Surname (this is your own surname). Click on Check Now.

| hello<br>PAISA<br>Send cashhome | Check Transfer Status<br>Click on the transfer to view more details. |                                   |               |               |            |     |
|---------------------------------|----------------------------------------------------------------------|-----------------------------------|---------------|---------------|------------|-----|
|                                 | Date                                                                 | Reference                         | Beneficiary   | Amount        | Status     | Рау |
| A Home                          | 25/07/2017                                                           | Cash Collection                   | ASHLEY MULLER | INR 10,126.10 | PROCESSING |     |
| Send Money                      |                                                                      | RC000514000333                    |               |               |            |     |
|                                 | 21/07/2017                                                           | Cash Collection                   | ASHLEY MULLER | INR 16,789.16 | PROCESSING |     |
| 🖉 My Wallet                     |                                                                      | RC000571000288                    |               |               |            |     |
| Check Transfer Status           | 19/07/2017                                                           | Cash Collection<br>RC000519000256 | ASHLEY MULLER | INR 12,616.17 | PROCESSING |     |

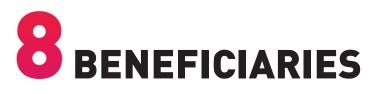

You can view your pervious added beneficiaries by clicking this option from the side panel or if you wish to re-send money to one of your pervious beneficiary, you can simply click on Send Money which is placed next to your beneficiary's name.

| hello<br>Patsa<br>Sent cosharre | Beneficiaries<br>Your beneficiaries are listed below. |          |           |          |            |
|---------------------------------|-------------------------------------------------------|----------|-----------|----------|------------|
|                                 | Full Name                                             | Nickname | Country   | Currency | Action     |
| r Home                          | ABAEZE ABAEZE                                         |          | 💶 India   | INR      | Send Money |
| Send Money                      | Alfeouz Banda                                         |          | \Xi Kenya | KES      | Send Money |
| interest My Wallet              | ASHLEY MULLER                                         |          | 💶 India   | INR      | Send Money |
| Check Transfer Status           | EMMANUELLA FRANCIS                                    |          | Nigeria   | NGN      | Send Money |
| Beneficiaries                   | KALI ONE                                              |          | Nigeria   | NGN      | Send Money |